# ACAS NESSUS PARSER USER GUIDE

Author: Jennifer Gregorio

7/17/2017

## Getting Started

Nessus is a security scanning tool which scans a computer and finds any vulnerabilities that hackers could use to gain access to computers you have connected to a network. The Nessus Parser is a tool that parses one or more files from a Nessus Scan into a format that can be imported into other applications. For each device recorded within the Nessus file, a series of data points are collected and formatted for an import into another application.

Among the collected data points are the MAC addresses, which are used to match a device to a vendor designated by the organization unique identifier. The vendor is then recorded and used to create the appropriate Qualified name for the device, based on the vendor information. The oui.csv file contains the first six alphanumeric characters of the MAC address and pairs it with a vendor. The vendors.csv file contains a list of vendors and the qualified names for each.

To use the Nessus Parser, you must have the oui.csv, vendors.csv, NessusParser\_vendor\_oui.jar (executable jar file), and the Nessus files that you want parsed installed on your computer.

Run the NessusParser\_vendor\_oui.jar file. The window that opens will look like Figure 1:

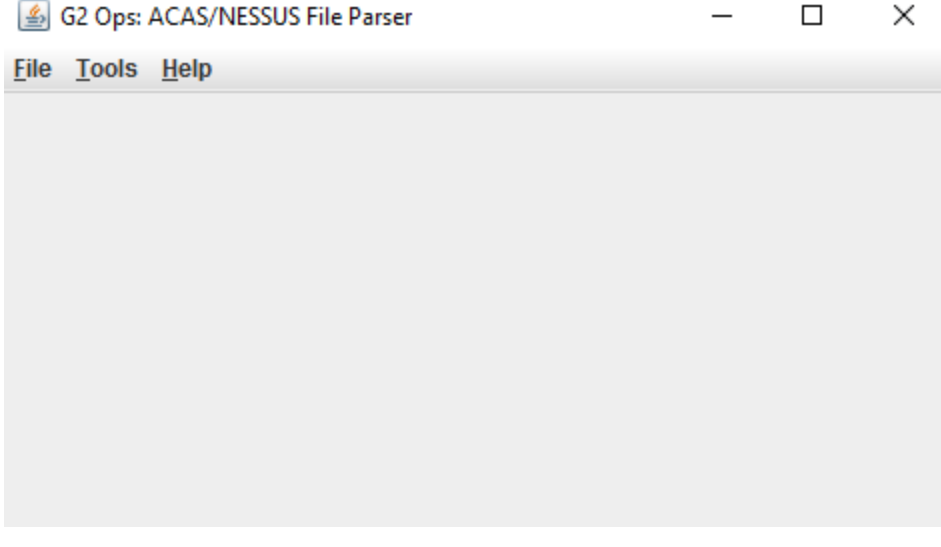

**Figure 1**

Before you begin using this tool, you want to make sure you have the most recent version of the oui.csv file which includes the list of MAC addresses and vendors. In the top left corner click the **Tools** dropdown menu and click **Update MAC Address Data** as seen in Figure 2.

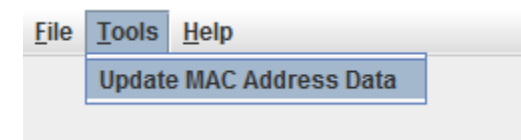

The window seen in Figure 3 will pop up with instructions on how to update your oui.csv file:

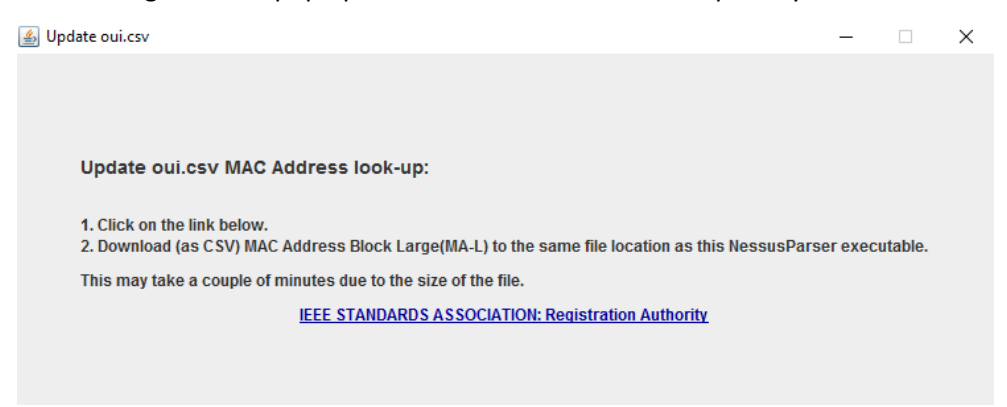

**Figure 3**

Upon clicking the link, you will be brought to the website (Figure 4) where you can download the most recent version of the oui.csv. The blue arrow shows which file you should be downloading. Make sure your oui.csv, vendors.csv, and NessusParser\_vendor\_oui.jar files are all saved in the same directory.

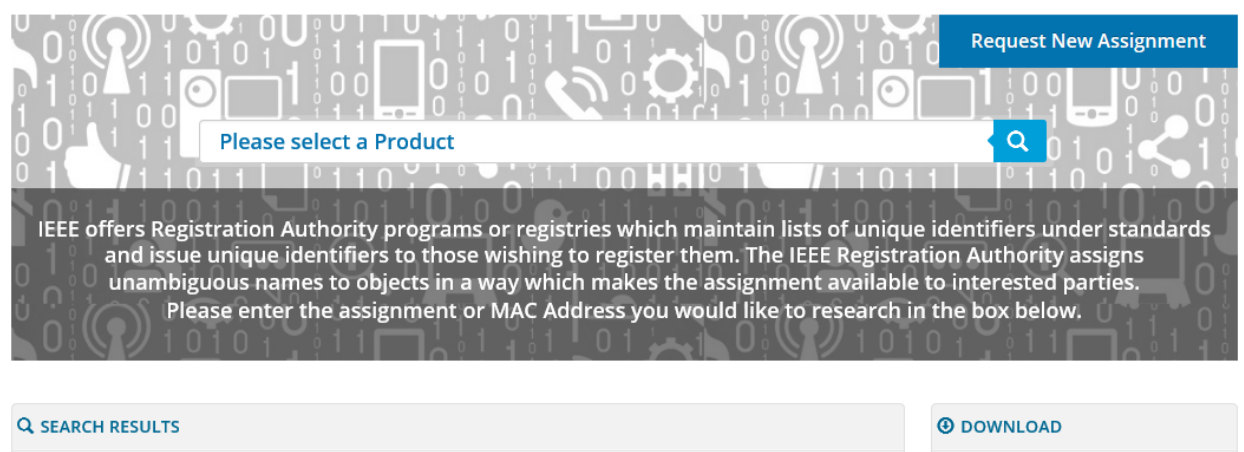

Please select a product above to view the corresponding assignments.

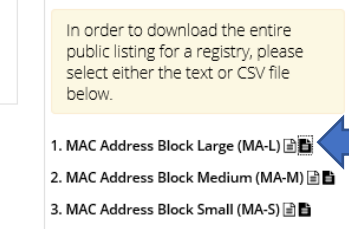

- 4. Company ID 国旨
- 5. Ethertype 国旨
- 6. ManufacturerID 글을 XDL
- 7. IEEE 802.16 Operator ID 国旨
- 8. IAB $\Box$

**Figure 4**

To open the Nessus files that you need parsed, click the **File** dropdown menu in the top left corner and click **Open**.

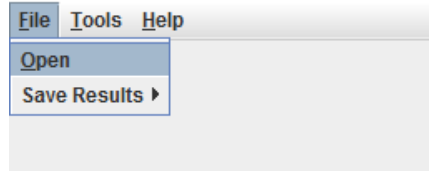

**Figure 5**

A File Chooser will pop up as seen in Figure 6. From here you can navigate to the directory where you have your Nessus files.

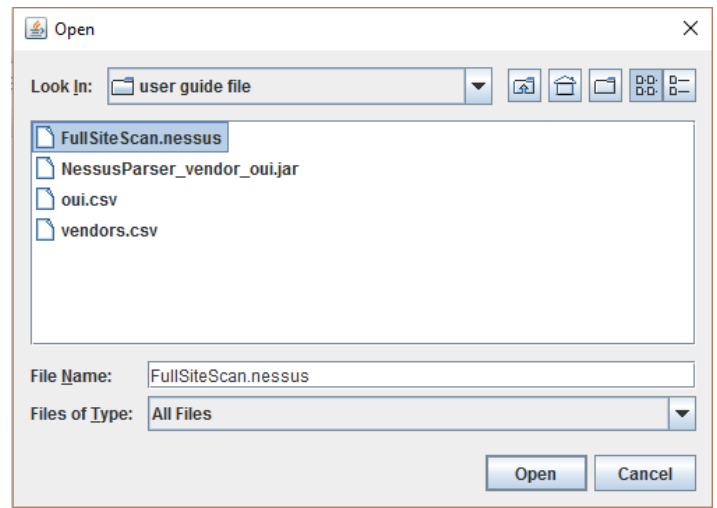

**Figure 6**

Select one or more Nessus files that you need and click **Open**, the following screen (Figure 7) will show up:

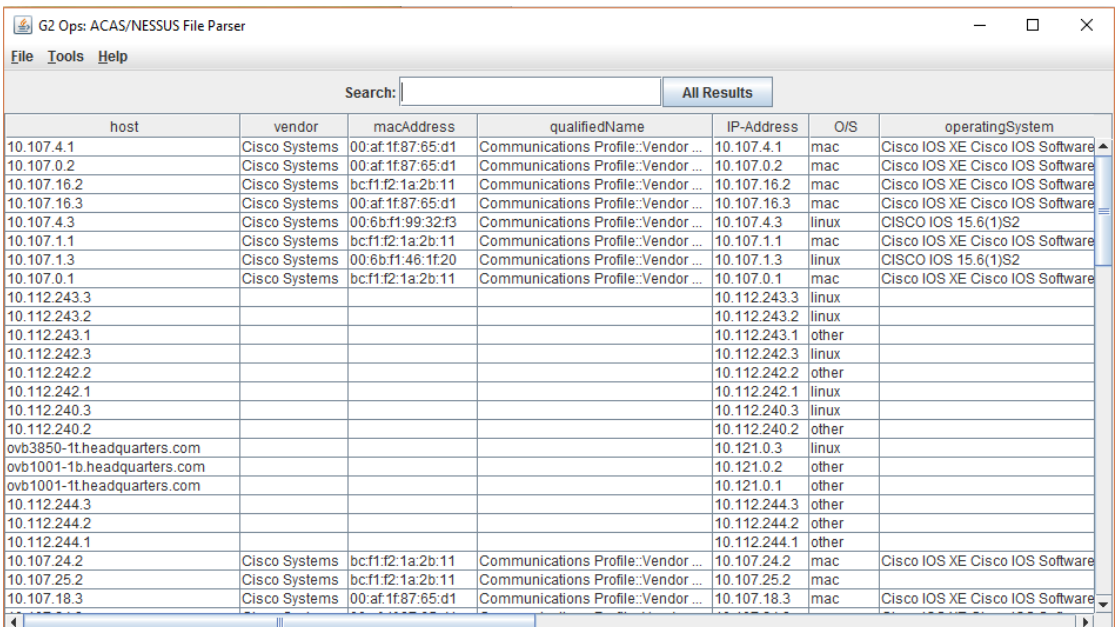

To create the vendor file needed for the Nessus Parsser, navigate to the communications profile inside MagicDraw. Create a report to extract vendors and set the file layout to include columns for the sequence names, vendor names, and MagicDraw qualified names. The first few rows should look like Figure 8.

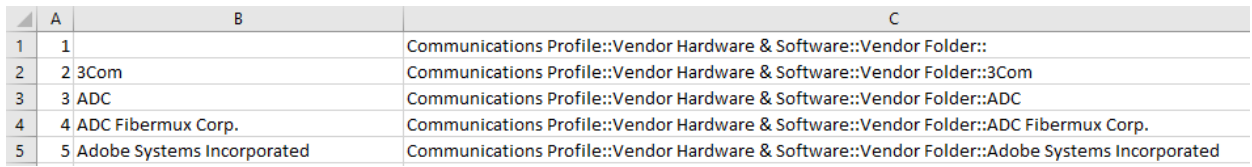

**Figure 8**

## Filtering Results

In some cases, you may want to filter the results to only see a certain type of operating system, vendor, FQDN, etc. At the top of the window in the **Search** bar you can type in a keyword and press Enter on your keyboard to filter the results. As an example, Figure 9 shows the data filtered by the word "mac":

| G2 Ops: ACAS/NESSUS File Parser  |        |                                 |                                                                                             |                   |      | п                                       | $\times$                            |
|----------------------------------|--------|---------------------------------|---------------------------------------------------------------------------------------------|-------------------|------|-----------------------------------------|-------------------------------------|
| <b>Tools Help</b><br><b>File</b> |        |                                 |                                                                                             |                   |      |                                         |                                     |
| Search: mad                      |        |                                 | <b>All Results</b>                                                                          |                   |      |                                         |                                     |
| host                             | vendor | macAddress                      | qualifiedName                                                                               | <b>IP-Address</b> | O/S  | operatingSystem                         | syst                                |
| 10.107.4.1                       |        | Cisco Systems 00:af:1f:87:65:d1 | Communications Profile::Vendor                                                              | 10.107.4.1        | lmac | Cisco IOS XE Cisco IOS Software         | $routi -$                           |
| 10.107.0.2                       |        | Cisco Systems 00:af:1f:87:65:d1 | Communications Profile:: Vendor                                                             | 10.107.0.2        | mac  | Cisco IOS XE Cisco IOS Software         | <b>route</b>                        |
| 10.107.16.2                      |        | Cisco Systems bc:f1:f2:1a:2b:11 | Communications Profile::Vendor                                                              | 10.107.16.2       | mac  | Cisco IOS XE Cisco IOS Software         | rout                                |
| 10.107.16.3                      |        | Cisco Systems 00:af:1f:87:65:d1 | Communications Profile::Vendor                                                              | 10.107.16.3       | mac  | Cisco IOS XE Cisco IOS Software         | rout                                |
| 10.107.1.1                       |        | Cisco Systems bc:f1:f2:1a:2b:11 | Communications Profile::Vendor                                                              | 10.107.1.1        | mac  | Cisco IOS XE Cisco IOS Software         | <b>Irout</b>                        |
| 10.107.0.1                       |        | Cisco Systems bc:f1:f2:1a:2b:11 | Communications Profile: Vendor                                                              | 10 107 0 1        | lmac | Cisco IOS XE Cisco IOS Software         | rout                                |
| 10.107.24.2                      |        | Cisco Systems bc:f1:f2:1a:2b:11 | Communications Profile: Vendor                                                              | 10.107.24.2       | mac  | Cisco IOS XE Cisco IOS Software,        | rout                                |
| 10.107.25.2                      |        | Cisco Systems bc:f1:f2:1a:2b:11 | Communications Profile::Vendor                                                              | 10.107.25.2       | mac  |                                         | rout                                |
| 10.107.18.3                      |        | Cisco Systems 00:af:1f:87:65:d1 | Communications Profile::Vendor                                                              | 10.107.18.3       | mac  | Cisco IOS XE Cisco IOS Software         | rout                                |
| 10.107.24.3                      |        | Cisco Systems 00:af:1f:87:65:d1 | Communications Profile::Vendor                                                              | 10.107.24.3       | mac  | Cisco IOS XE Cisco IOS Software         | rout                                |
| 10.107.18.2                      |        | Cisco Systems bc:f1:f2:1a:2b:11 | Communications Profile::Vendor                                                              | 10.107.18.2       | mac  | Cisco IOS XE Cisco IOS Software rout    |                                     |
| 10.107.17.2                      |        | Cisco Systems bc:f1:f2:1a:2b:11 | Communications Profile::Vendor                                                              | 10.107.17.2       | lmac | Cisco IOS XE Cisco IOS Software route   |                                     |
| 10.107.17.3                      |        | Cisco Systems 00:af:1f:87:65:d1 | Communications Profile::Vendor                                                              | 10.107.17.3       | lmac | Cisco IOS XE Cisco IOS Software.  route |                                     |
| 10.121.0.130                     |        | Cisco Systems 0c:f5:a4:a6:cc:86 | Communications Profile::Vendor                                                              | 10.121.0.130      | mac  | Cisco IOS XE Cisco IOS Software         | rout                                |
| 10.121.1.1                       |        | Cisco Systems 0c:f5:a4:a6:cc:86 | Communications Profile::Vendor                                                              | 10.121.1.1        | mac  | Cisco IOS XE Cisco IOS Software         | <b>route</b>                        |
| 10.121.0.131                     |        |                                 | Cisco Systems 84:80:2d:a1:ea:8b Communications Profile::Vendor                              | 10.121.0.131      | mac  | Cisco IOS XE Cisco IOS Software route   |                                     |
| 10.121.0.129                     |        | Cisco Systems 0c:f5:a4:a6:cc:86 | Communications Profile::Vendor                                                              | 10.121.0.129      | lmac | Cisco IOS XE Cisco IOS Software route   |                                     |
| 10.121.0.26                      |        |                                 | Cisco Systems 84:80:2d:a1:ea:83 Communications Profile::Vendor                              | 10.121.0.26       | lmac | Cisco IOS XE Cisco IOS Software route   |                                     |
| 10.121.0.22                      |        | Cisco Systems 0c:f5:a4:a6:cc:85 | Communications Profile::Vendor                                                              | 10.121.0.22       | mac  | Cisco IOS XE Cisco IOS Software         | . Irout                             |
|                                  |        |                                 | lovb3850-1b.headquarters.com Cisco Systems 84:80:2d:a1:ea:83 Communications Profile::Vendor | 10.121.0.4        | mac  | Cisco IOS XE Cisco IOS Software         | . rout                              |
| 23.227.46.130                    |        |                                 |                                                                                             | 23.227.46.130 mac |      | Cisco IOS XE Cisco IOS Software         | rout                                |
| 23.227.46.129                    |        | Cisco Systems bc:f1:f2:1a:2b:11 | Communications Profile:: Vendor                                                             | 23.227.46.129 mac |      | Cisco IOS XE Cisco IOS Software         | rout                                |
| 23.227.46.67                     |        | Cisco Systems 00:af:1f:87:65:d1 | Communications Profile::Vendor                                                              | 23.227.46.67      | lmac | Cisco IOS XE Cisco IOS Software         | . rout                              |
| 23.227.46.65                     |        | Cisco Systems bc:f1:f2:1a:2b:11 | Communications Profile: Vendor                                                              | 23.227.46.65      | Imac | Cisco IOS XE Cisco IOS Software,  route |                                     |
| 23.227.46.3                      |        | Cisco Systems 00:af:1f:87:65:d1 | Communications Profile::Vendor                                                              | 23.227.46.3       | mac  | Cisco IOS XE Cisco IOS Software         | $.$ Irout( $\overline{\phantom{a}}$ |
| ы                                |        |                                 |                                                                                             |                   |      |                                         | $\mathbf{F}$                        |

**Figure 9**

To get back to the original table without any filter results click in the **All Results** button to the right of the Search bar.

## Saving Results as MBSE CSV Import

In the top left corner click **File**, then go to **Save Results**, and click **MBSE CSV Import** as seen in Figure 10.

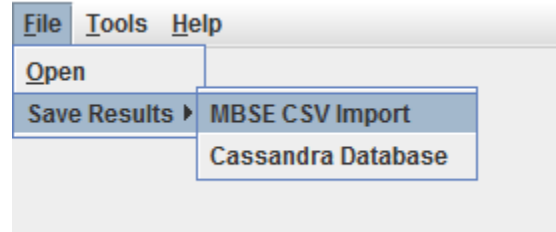

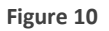

A File Saver will pop up as seen in Figure 11. From here you can navigate to the directory where you want to save the csv files and click **Save**.

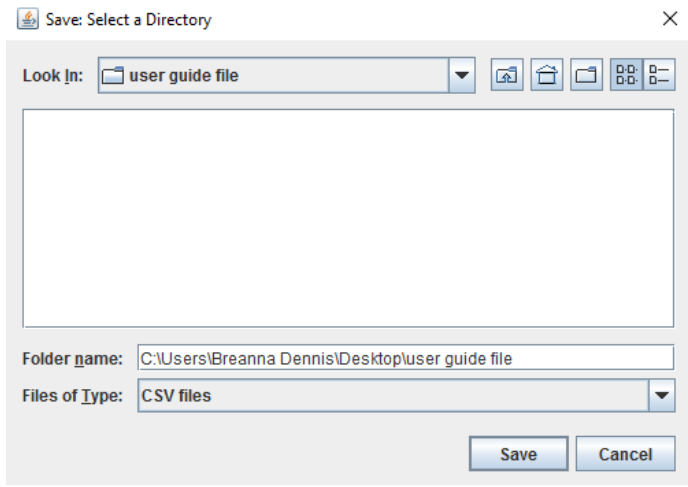

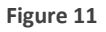

A message will pop up telling you that three csv files have been saved to the directory path that you selected. Now, when you navigate to the directory that you selected (Figure 12), you will see that a connector-ends.csv, host-ports.csv, and an importSpreadsheet.csv file appear, which can now be imported into other applications.

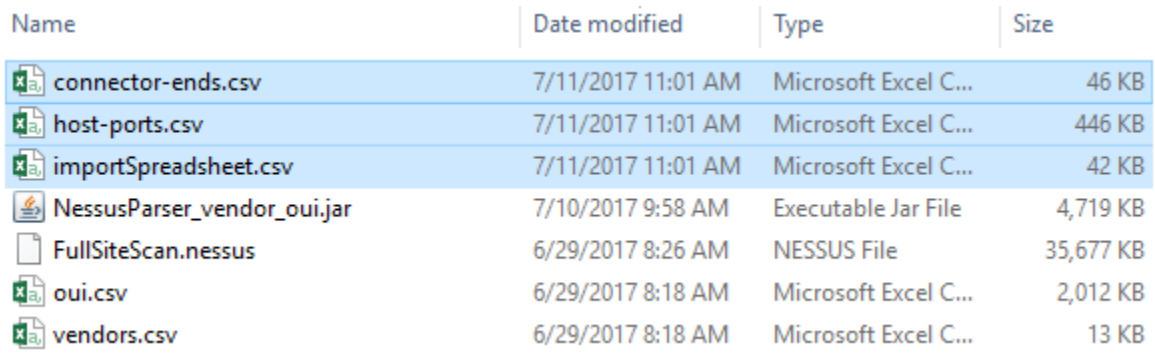

**Figure 12**

The importSpreadsheet.csv includes the information that is displayed within the window of the Nessus Parser; connector-ends.csv records network connections between devices; and host-ports.csv collects the port, protocol, and service name within each host. Note that if you imported multiple Nessus files to be parsed, these files will be aggregated to the same three export csv files.

Here is what the first few lines of each file should look like:

#### **importSpreadsheet.csv:**

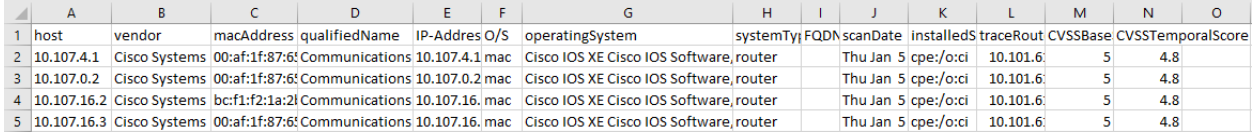

#### **connector-ends.csv:**

 $\sim$ 

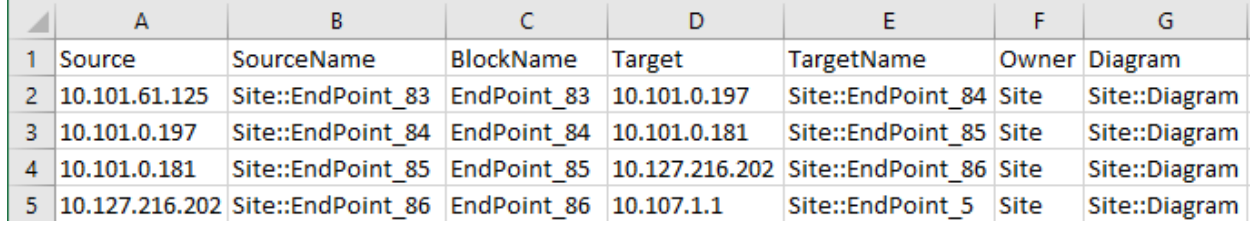

#### **host-ports.csv:**

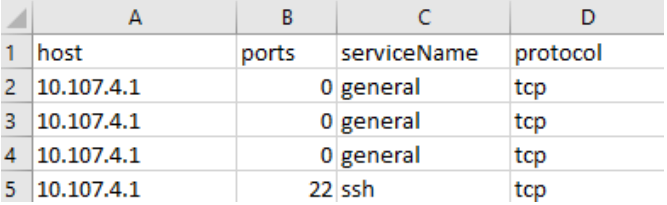

In future versions of the Nessus Parser, you will be able to save results into a Cassandra Database.